# **Using Google Docs in Aspen**

Aspen provides Google Docs integration that can be used for online collaboration with your students. Students work on the document online, and submit it online. Then, you can score and edit the document and make it available for the student to review.

Once students start to submit these online assignments, Aspen creates all of the necessary folder structure within your drive

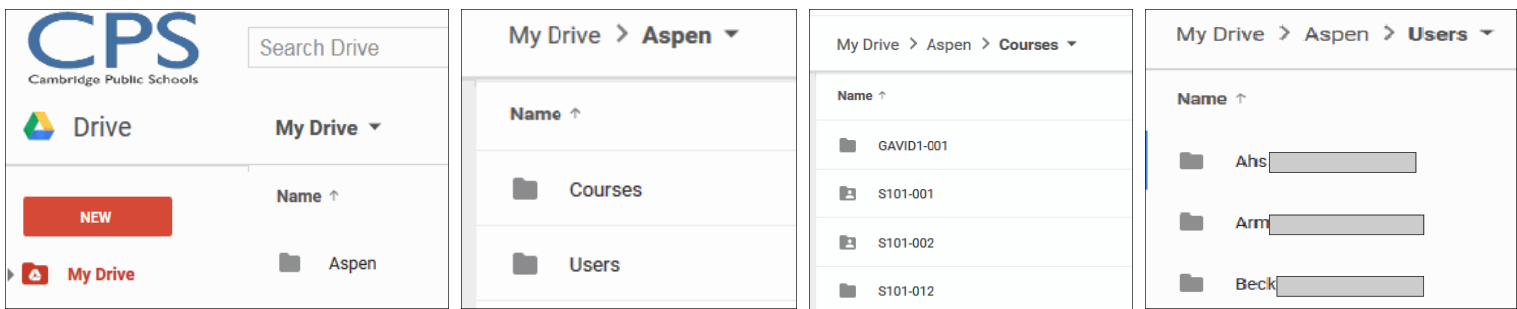

This document takes you through the steps

- **1)** Complete one‐time Google Docs setup.
- **2)** Add a Google Doc to an assignment
- **3)** Review and score a Google Doc posted by a student
- **4)** How students receive and submit assignments using Aspen & Google Docs

## **Complete one‐time Google Docs setup.**

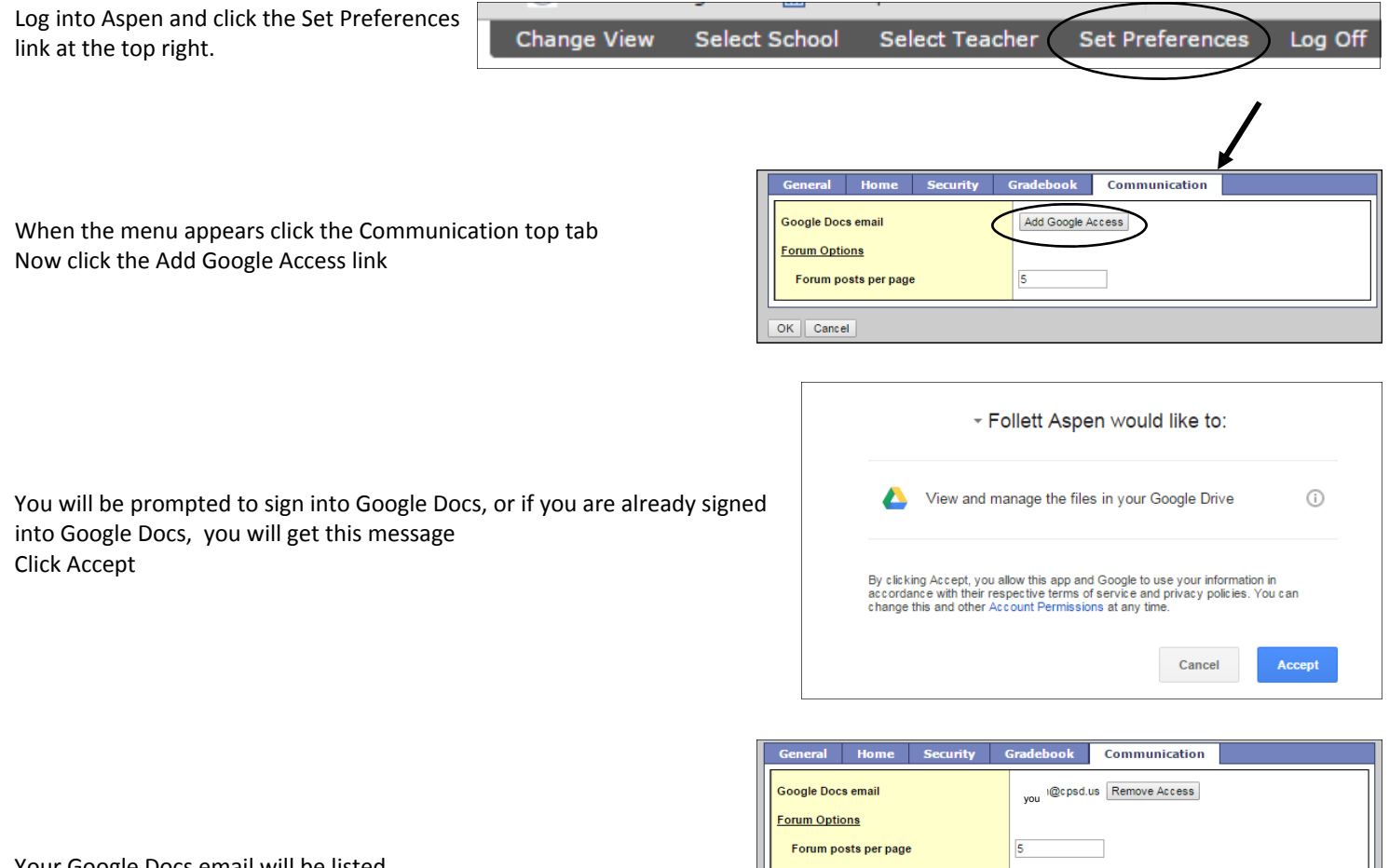

Your Google Docs email will be listed

**Your students must also complete this one time set up** 

OK Cancel

#### **Add a Google Doc to an assignment**

ment window, click Add Google Doc

usual assignment information, and at the bottom of the assign-

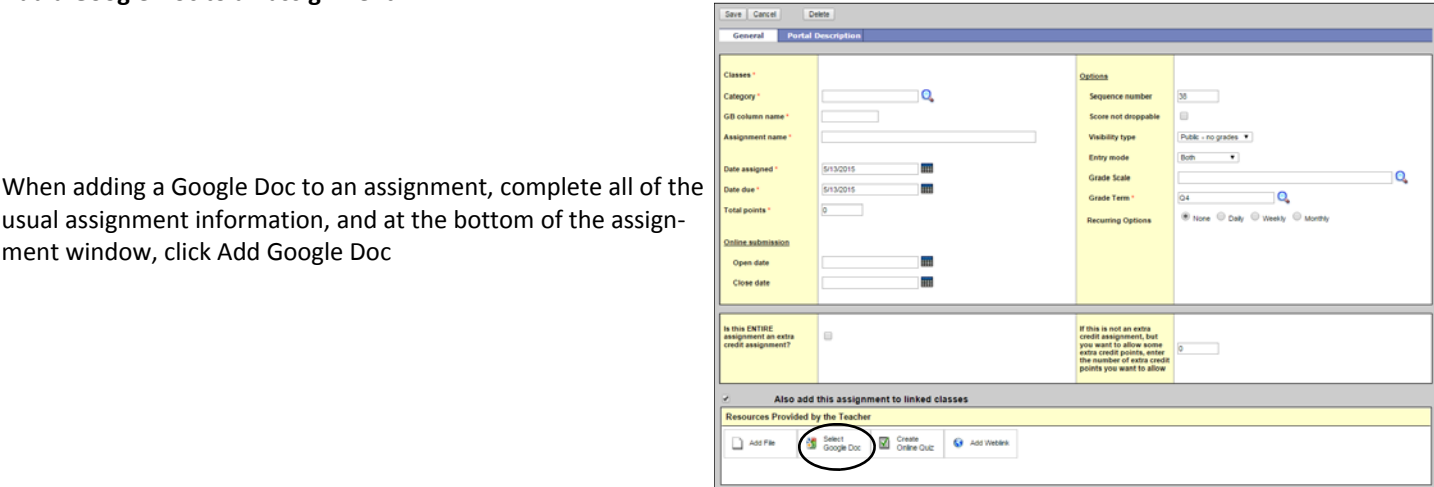

Click Select Google Document Choose the document from the list of your Google Docs that appears (you can type the name in the search box to narrow the list) Once you have selected the Google Doc, click Select Document and then click Save.

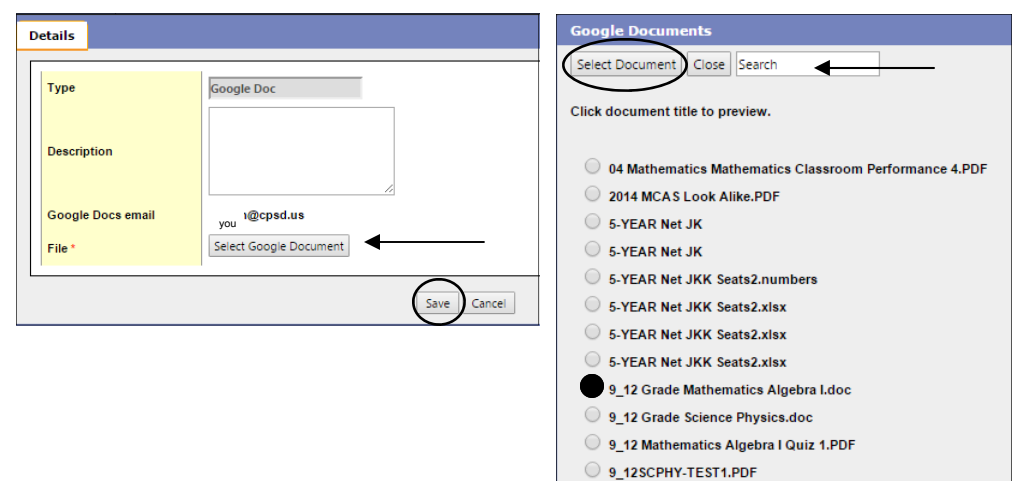

You will now see the Google Doc listed on the assignment.

If the Google Doc will just be used as a resource, you don't have to do anything else.

Also add this assignment to linked classes **Resources Provided by the Teacher** Select<br>Google Doc Create<br>Online Quiz Add File Add Weblink 81 12SCPHY-TEST1.PDF X & Make Student Editable

9\_12SCPHY-TEST2.PDF 9\_12SCPHY-TEST3.PDF

If you want Aspen to create a document for every stu‐ dent that they can edit

### Click Make Student Editable

*(A message warns you that student‐specific instances of the document will be created and that this operation cannot be undone. For example, if you have 26 students in a class, Aspen* creates an individual copy for each of the 26 students when they open the assignment in the portal.)

In the Online submission fields of the assignment, enter open and close dates. The words "Student Editable" will appear next to the file name.

(You can also add Google Docs to your saved Resources in Aspen on your Planner top tab. Using the Planner also allows you to drag and drop assignments & resources—for more information about using the Planner and My Resources see this link click here)

## **Review and score a Google Doc posted by a student**

When students complete & post the online assignment, a G appears in the assignment column

Click the G to open the student's version of the document. A window appears with the document title,

last modified by email address, and the last date it was modified

Click the title to open the document.

Type any comments in the document, and close it.

Type a score on the Scores grid next to the G. From the Student portal, the student can view the score you enter, and the comments you enter within the document.

*(Note: If it is before the Online Submission Close Date for the assignment, the student can make* edits to the document and post it again. For teachers, the only indication that a student has re-posted *a Google Doc is to view the Last Modified By and Last Modified Date information.)*

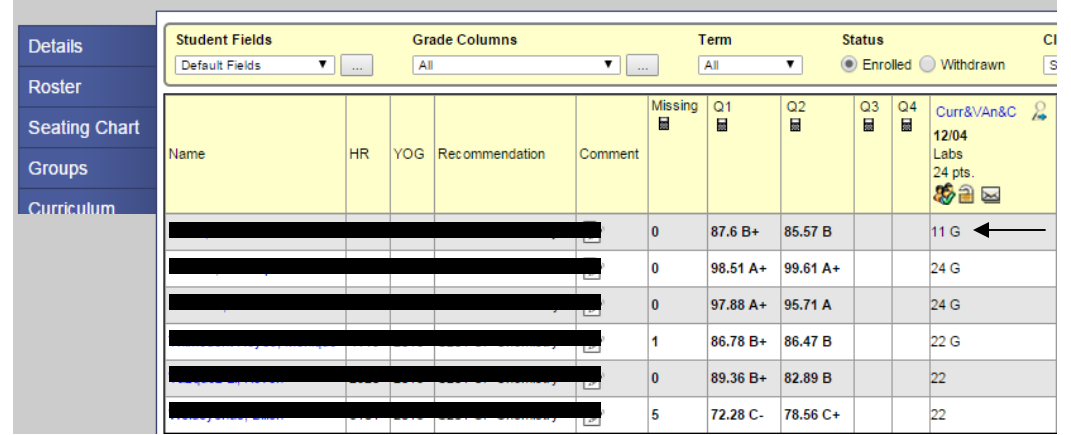

# Class List: 2014-2015 - S101-014 - CP Physics (HN Opt)

#### **How students receive and submit assignments using Aspen & Google Docs**

Students must also complete the one time Google Docs set up in Step 1. Once that is complete they can submit assignments using the Submit Assignments widget on the class page, the To Do widget on their Home page or using their Calendar.

#### **From the To‐Do Widget**

on their Home Page, students click on the assignment name

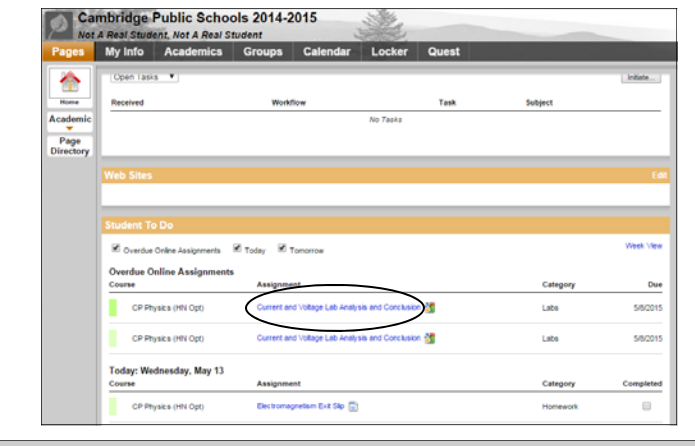

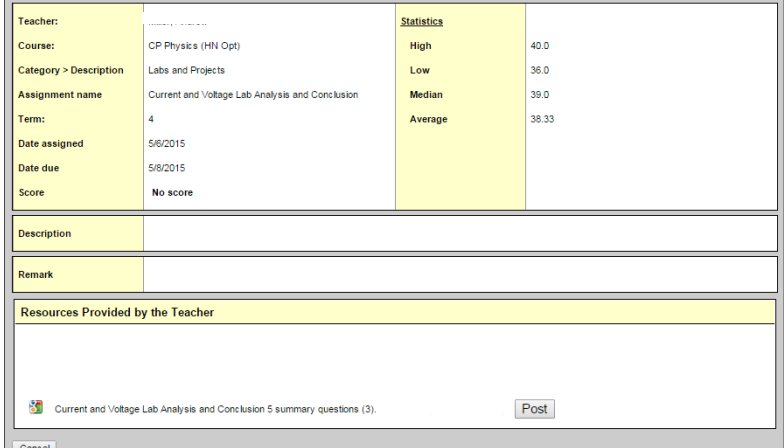

When the assignment window pops up, students click on the Google Doc link and the Doc will open. Once they are finished editing the document, they can click Post to submit the assignment.

## **From the Class Page**

(In order for this to work you must be sure that you have included the Submit Assignments widget in your class page design)

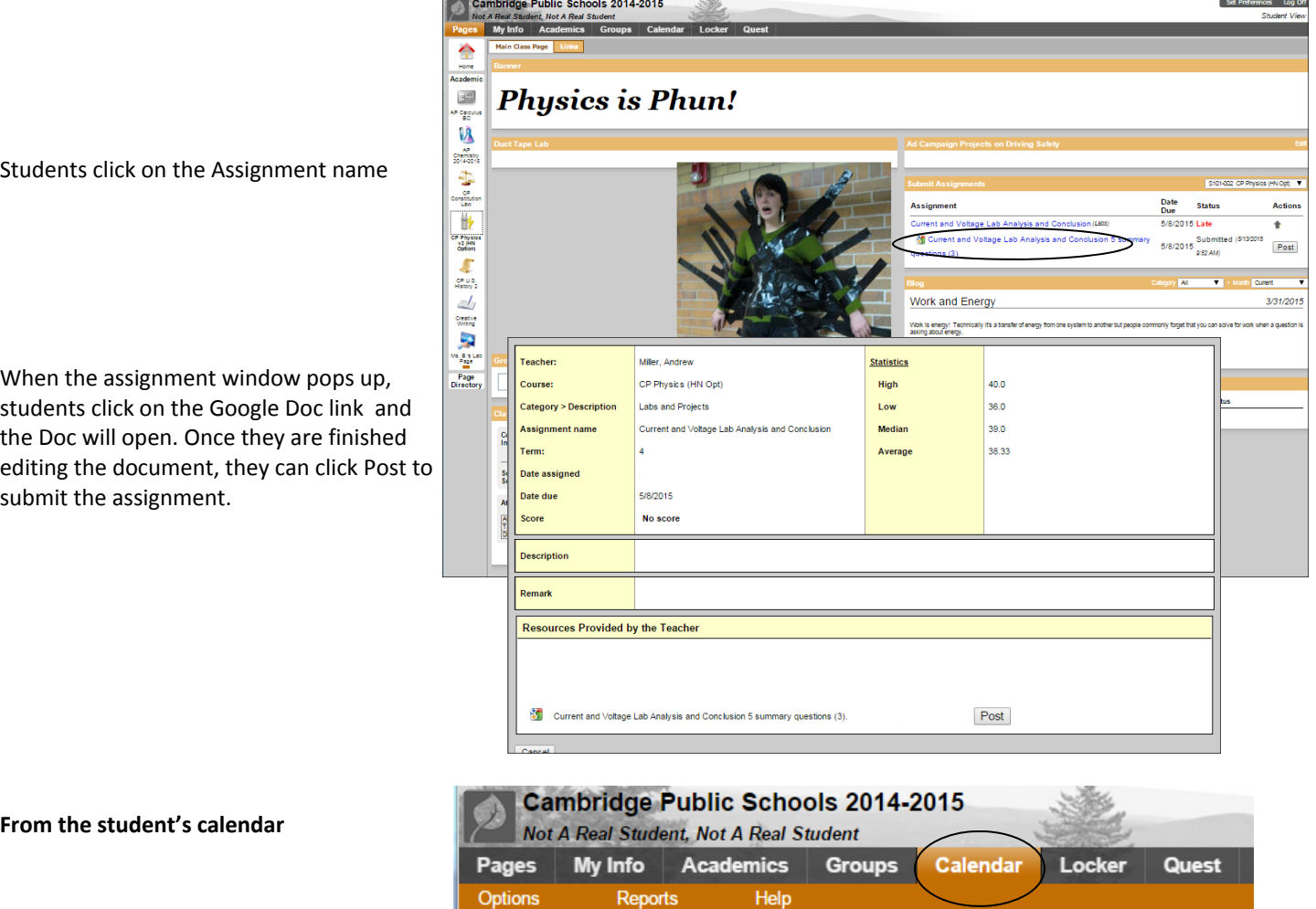

When a student clicks their Calendar top tab, it displays all assignments and events by the week, month or day. Clicking on an assignment from the calendar will open the assignment window. When the assignment window pops up, students click on the Google Doc link and the Doc will open. Once they are finished editing the document, they can click Post to submit the assignment.

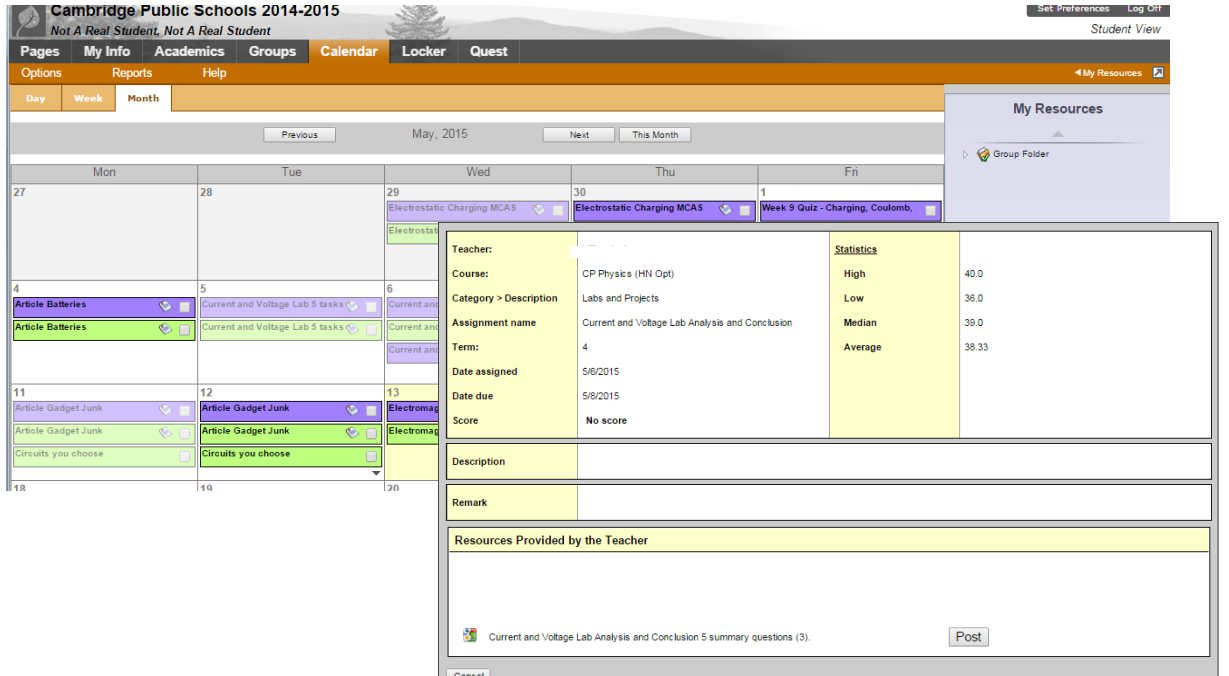